# Creating an Official SAT Practice Account and Linking it to CollegeBoard

This document explains how to create a student Official SAT practice account on Khan Academy and successfully link with CollegeBoard to receive free personalized practice

# **Step 1:** Visit www.khanacademy.org/sat

# **Step 2:** Click "Sign up"

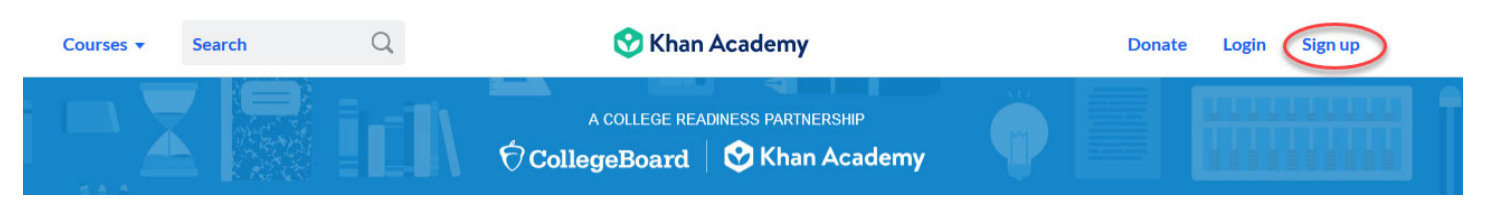

## **Step 3:** Select"learner," enter your date of birth, and select **SIGN UP WITH EMAIL**

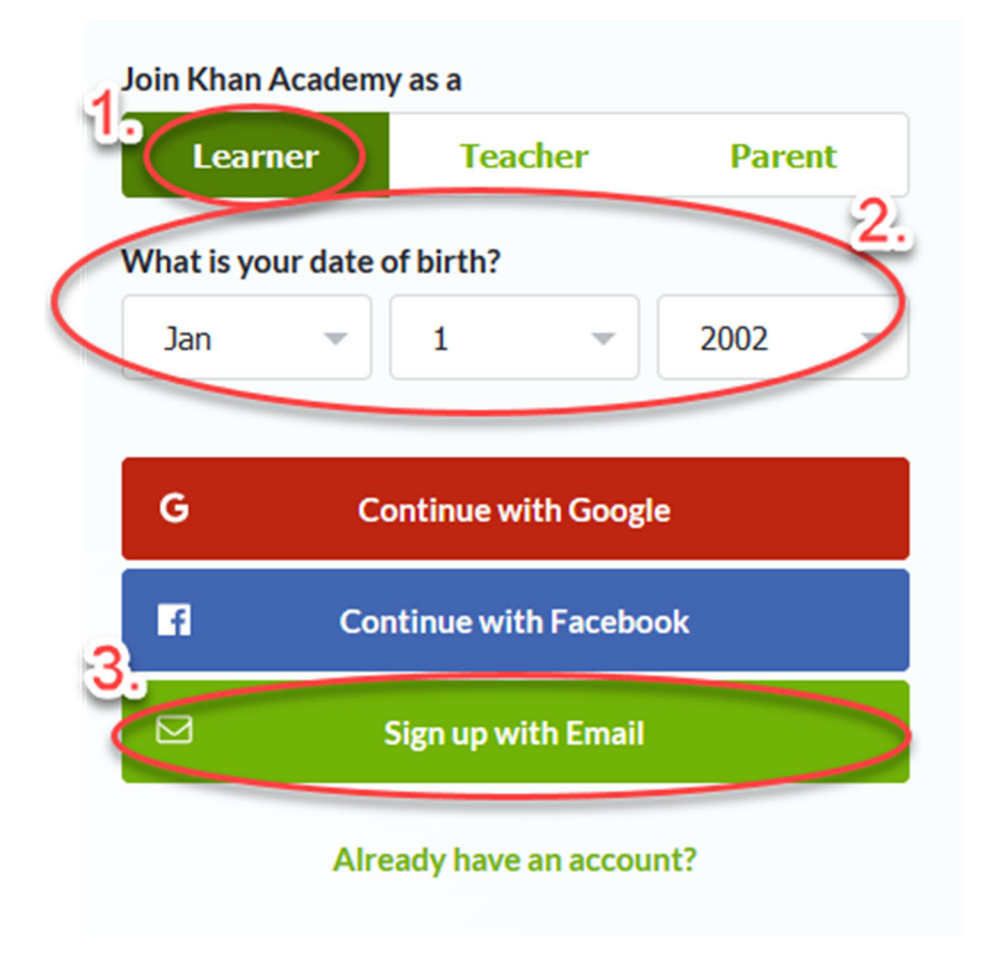

# **Step 4: Enter your school email address, first and last name, and create a password. Personalize your courses.**

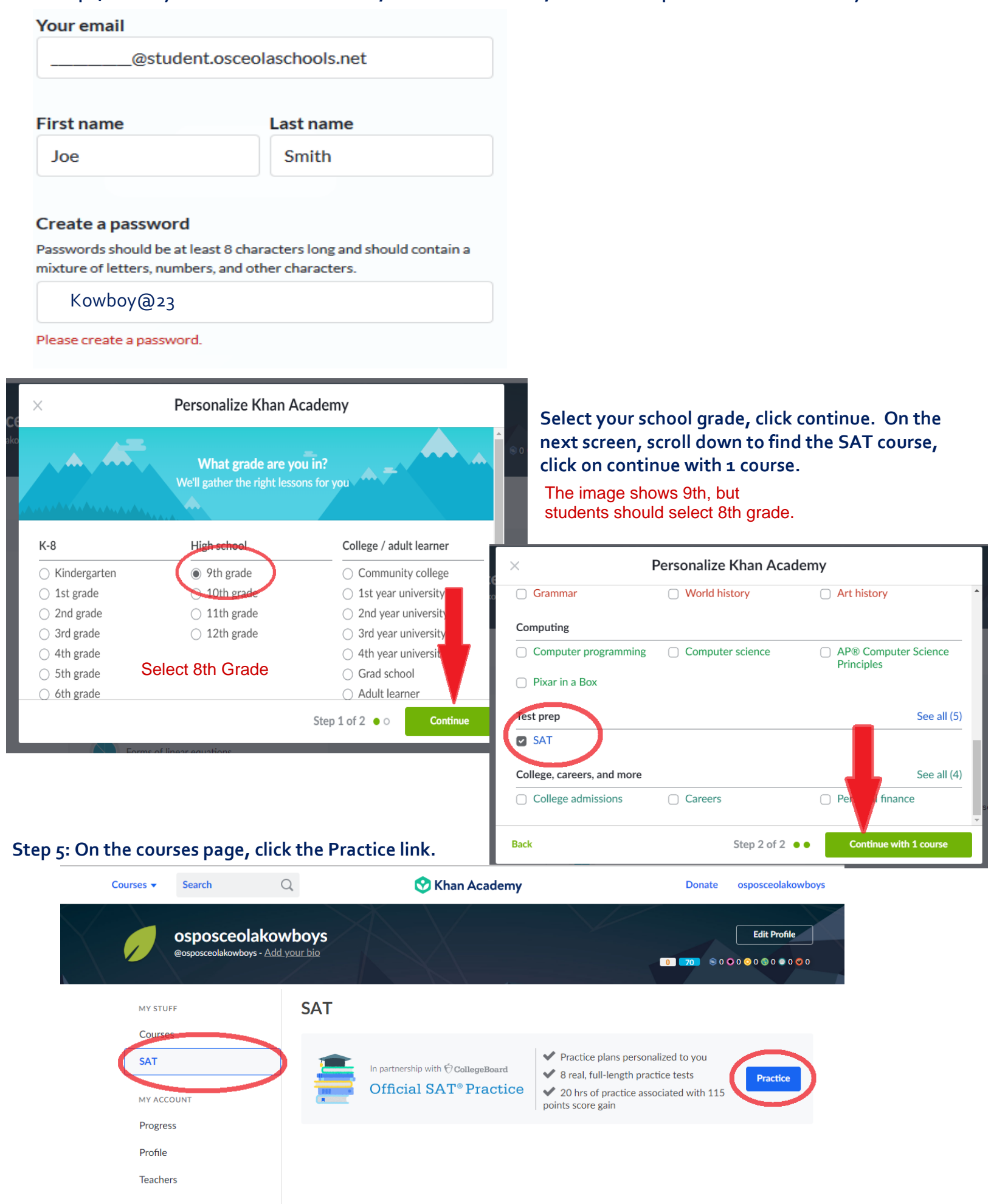

# *\*if you have taken the SAT or PSAT/NMSQT, select A. If you have not, select B.*  \*If you are a 11<sup>th</sup> or 12<sup>th</sup> grader and have attended Osceola County schools in the past, you most likely have taken the *PSAT and you should select A – ask your teacher to confirm.*

### *\*If you are a 9 th grader, you will select B*

#### Have you already taken the SAT, PSAT/NMSQT®, or PSAT 10?

If so, we can start by practicing what you missed on your test.

If not, no worries! Our diagnostic quizzes and practice tests will figure out what you should practice first.

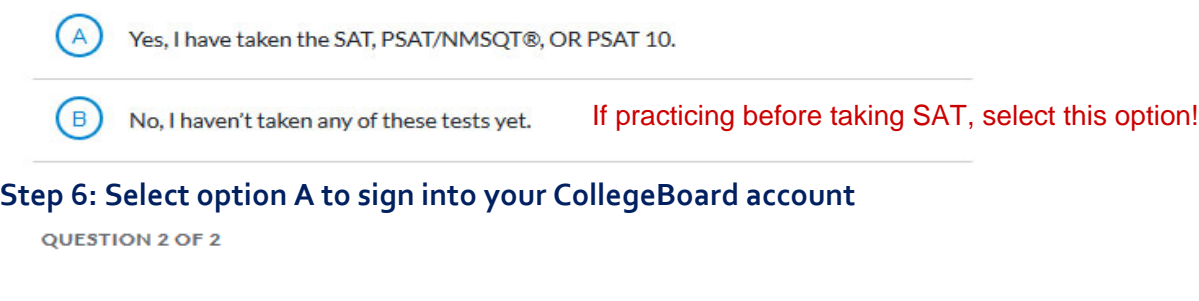

If you don't already have a CollegeBoard.org account, now is a great time to sign in and create one!

After you take your real test, they'll send us your results so you can practice what you missed.

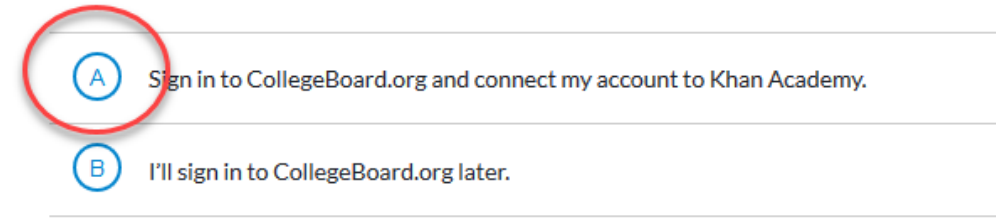

## **Step 7: Enter your CollegeBoard password and click Verify**

## **Security Check. Verify Password.**

As an extra level of security please re-enter password below or sign out and sign back in with the correct username.

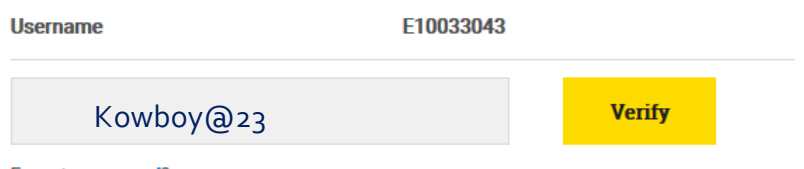

Forgot **password**?

## **Step 8: Click "Send" to link your CollegeBoard and Khan Academy Account**

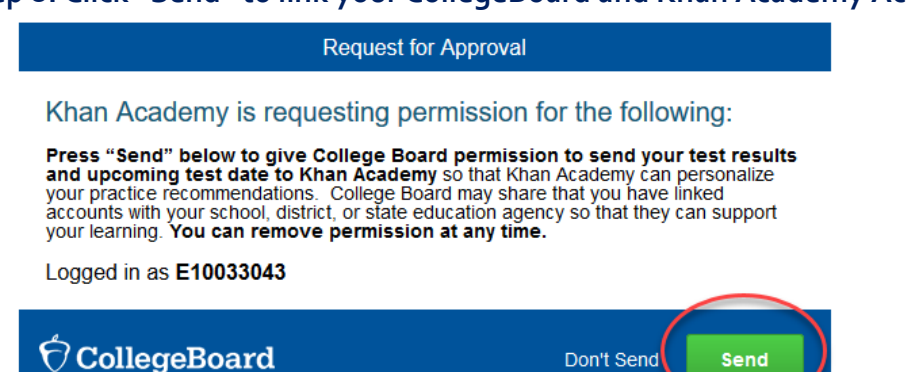

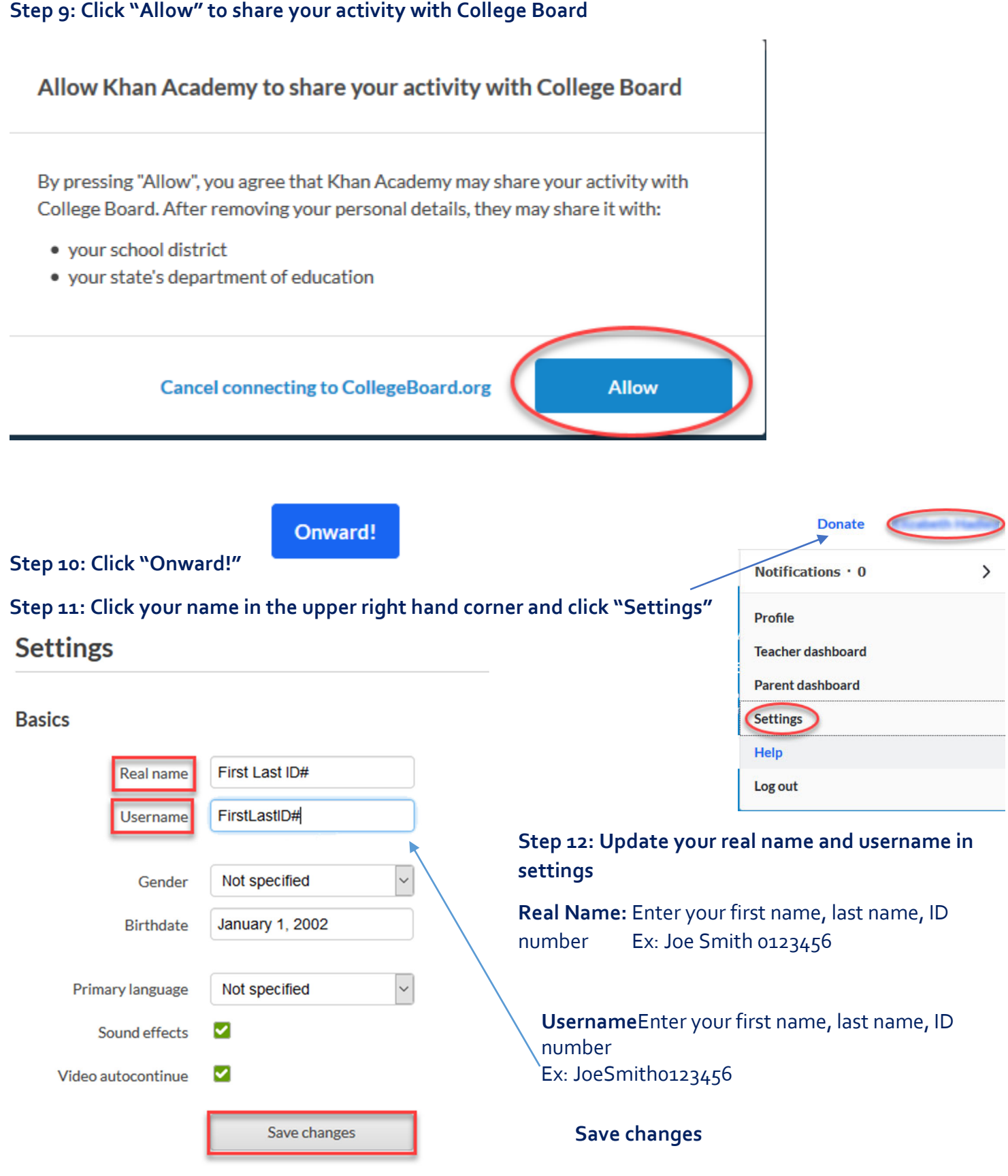

## **Step 9: Click "Allow" to share your activity with College Board**

**Step 13:** Link account to teacher and coach

Under My Stuff click **Teachers.** Enter the class code for the teacher account and coach account. Click **Accept**.

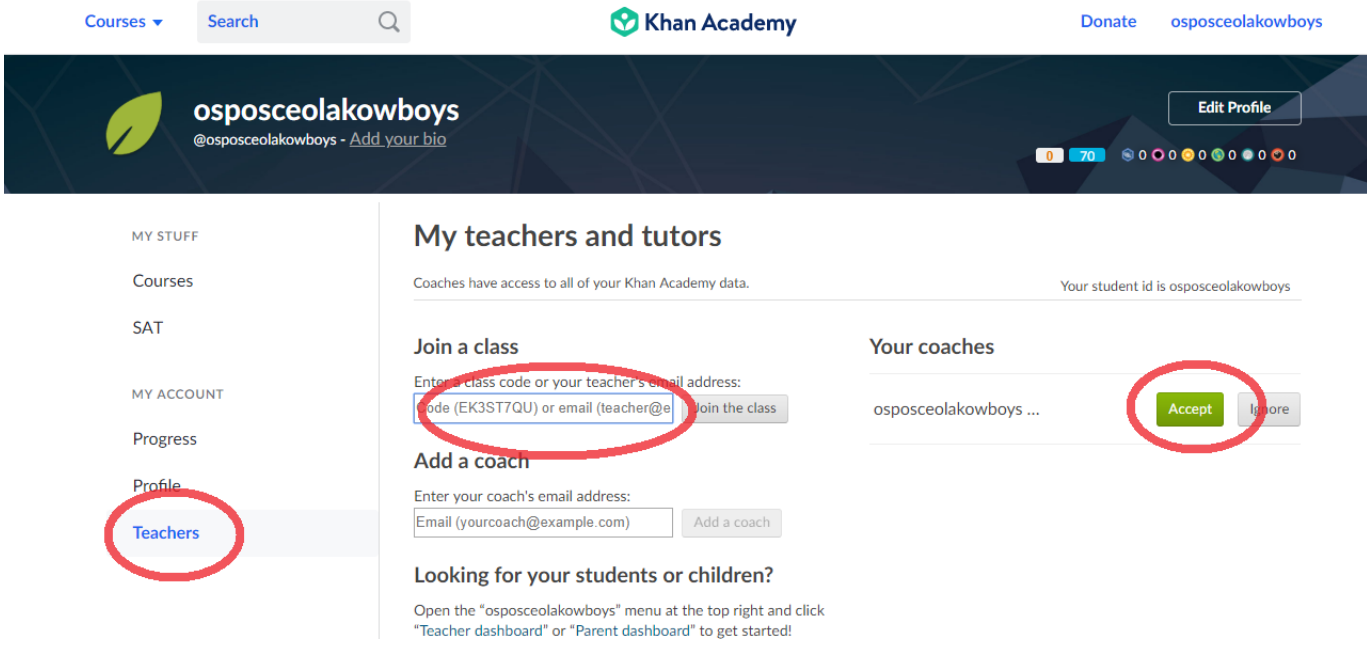

# **Step 14: Begin diagnostic testing**

Click on student name in top left corner, click learner dashboard. Click dashboard, scroll down to Test Scores and click complete your first practice test.

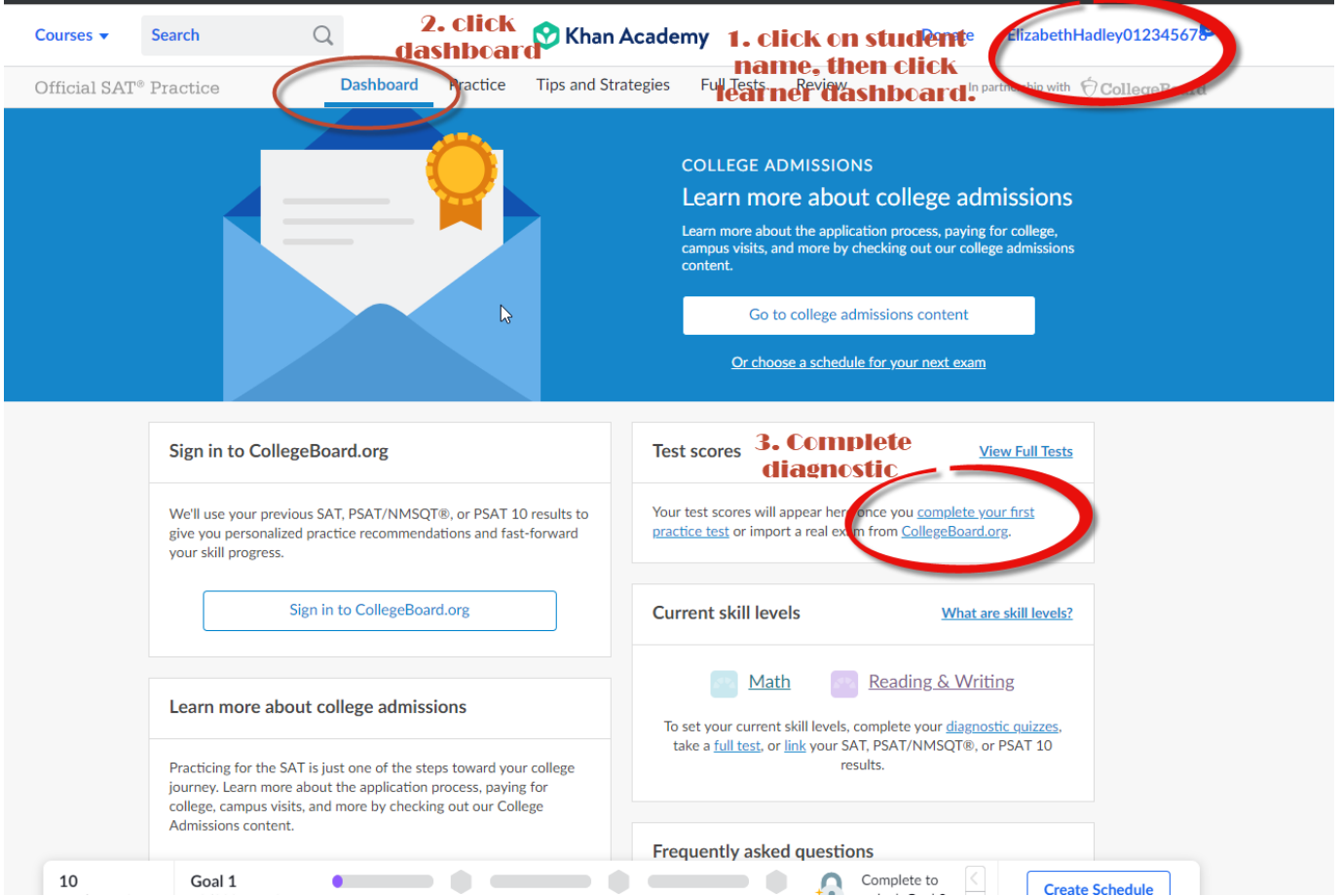